## GUIDELINE TO DOWNLOAD AND INSTALL THE LIBRARY OF CAD FILES OF 3.0 DYNAMIC TITANIUM BASES FOR DENTALWINGS

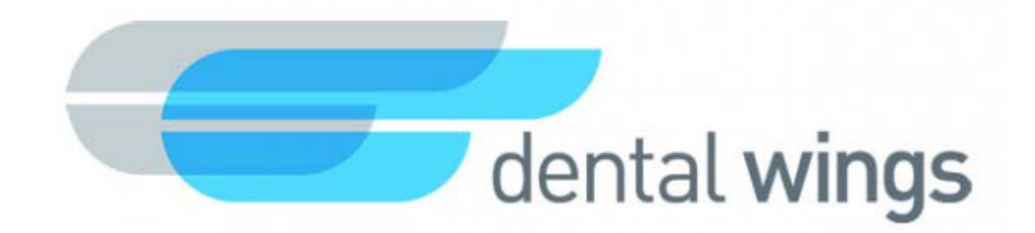

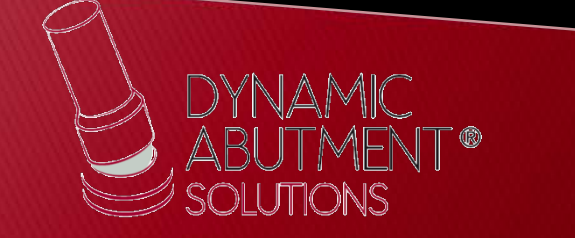

1. Request the files for Dentalwings to the following email address: [das@dynamicabutment.com](mailto:das@dynamicabutment.com) including your contact details. Enter in the Dropbox link provided by Dynamic Abutment Solutions and copy "DAS\_DW\_V3.zip".

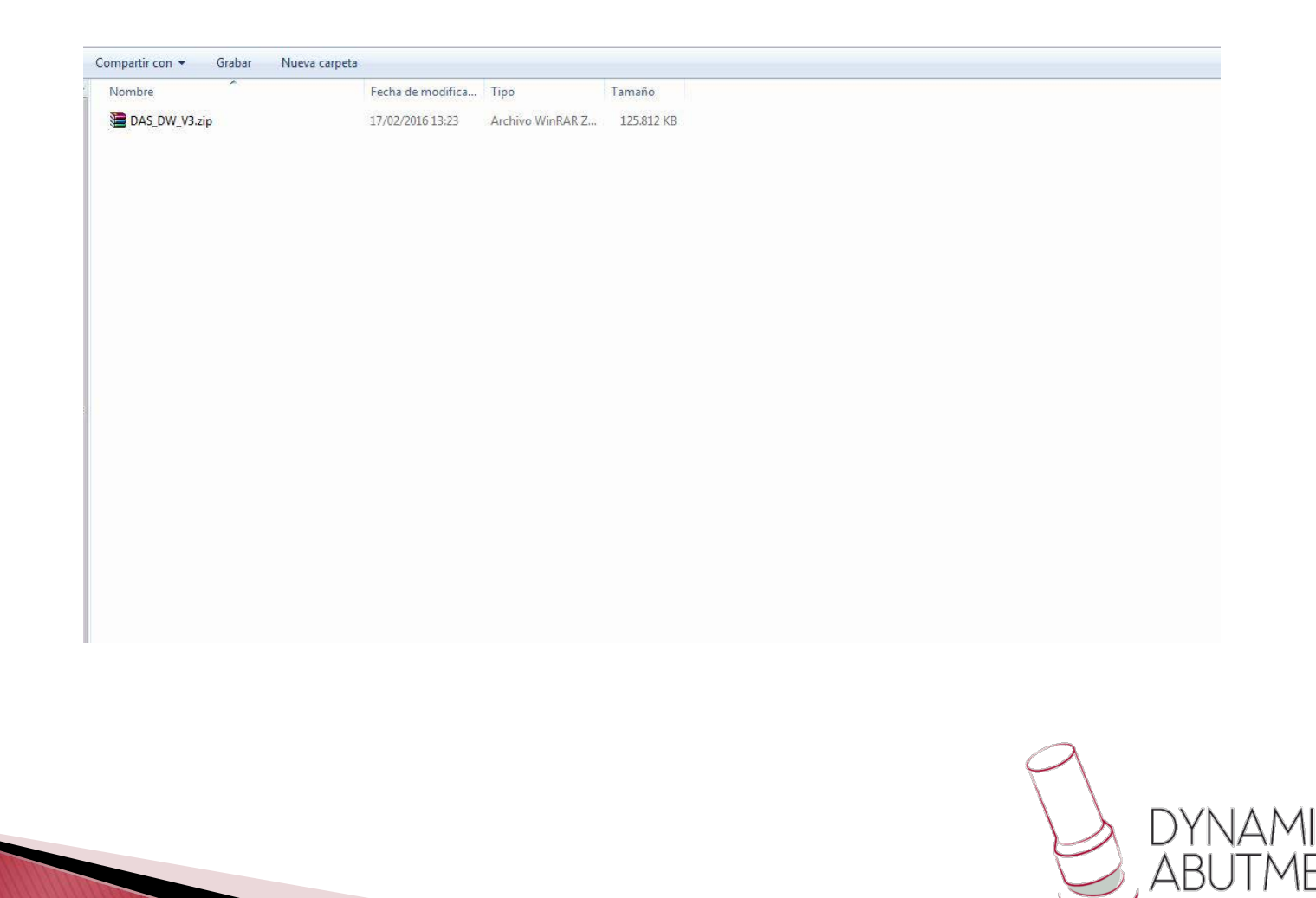

2 . Paste .rar file and unzip wherever you want, for example at desktop .

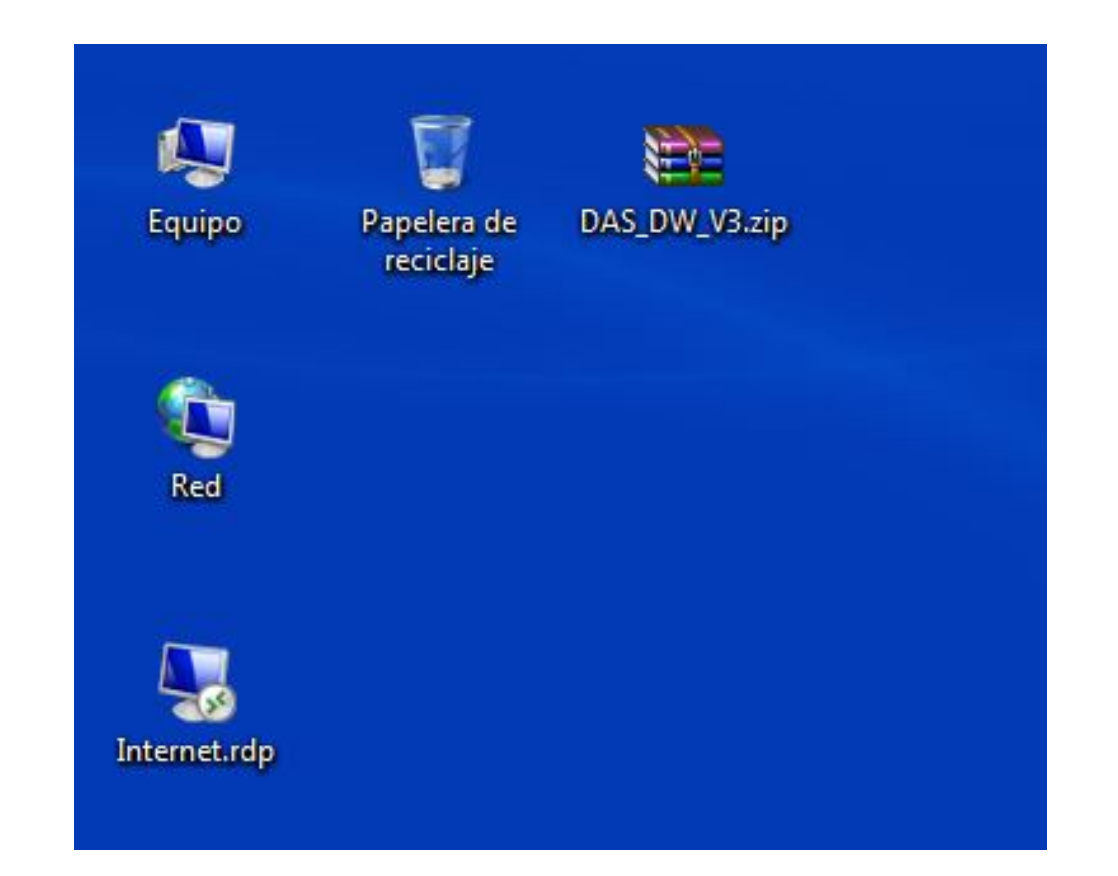

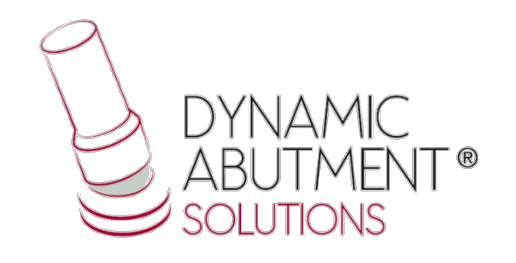

## 3. Start Dentalwings and select "Implant Kit".

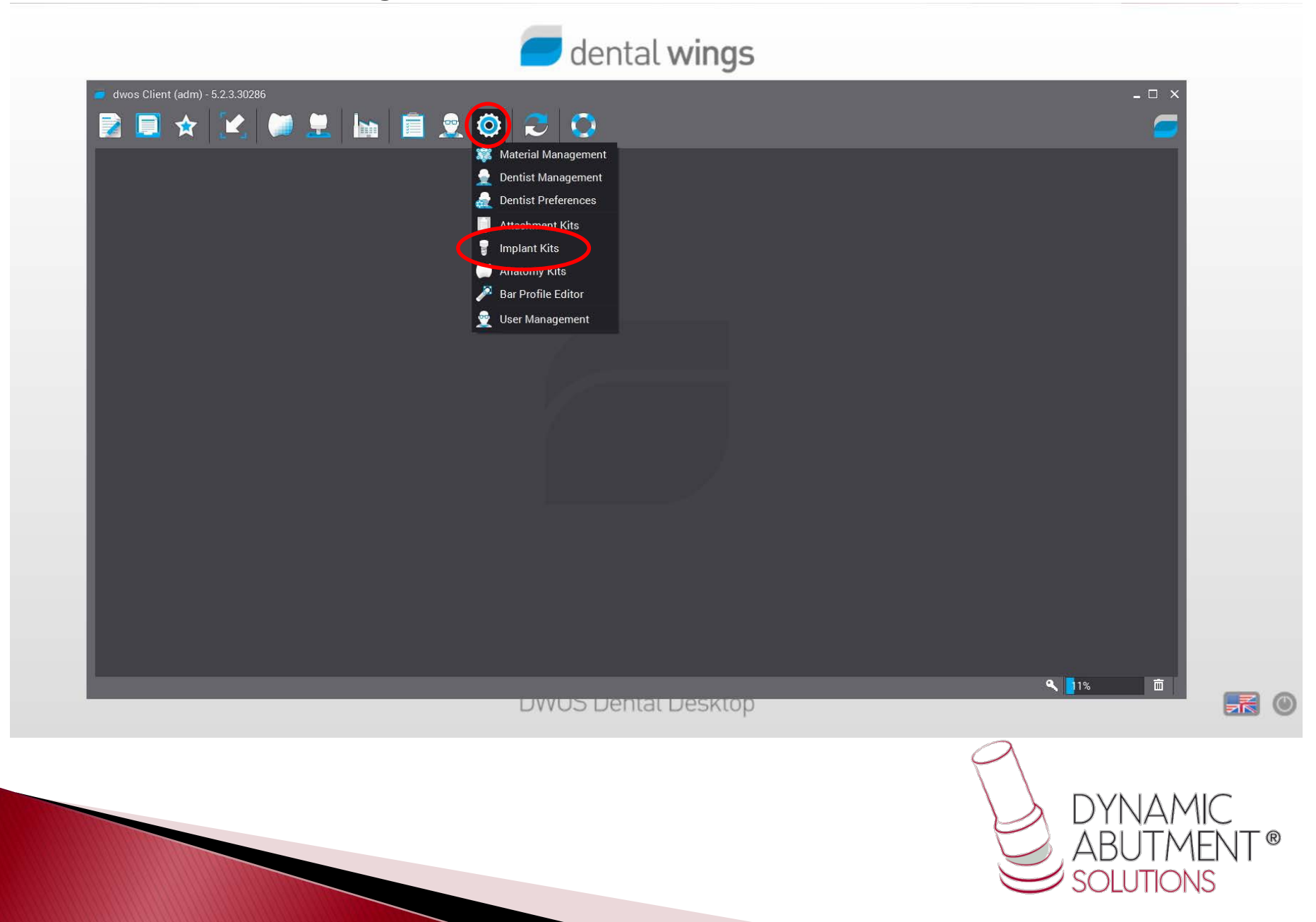

## 4 . Click over the sign "+" and then click on "Import Implant Maufacturer Kits" .

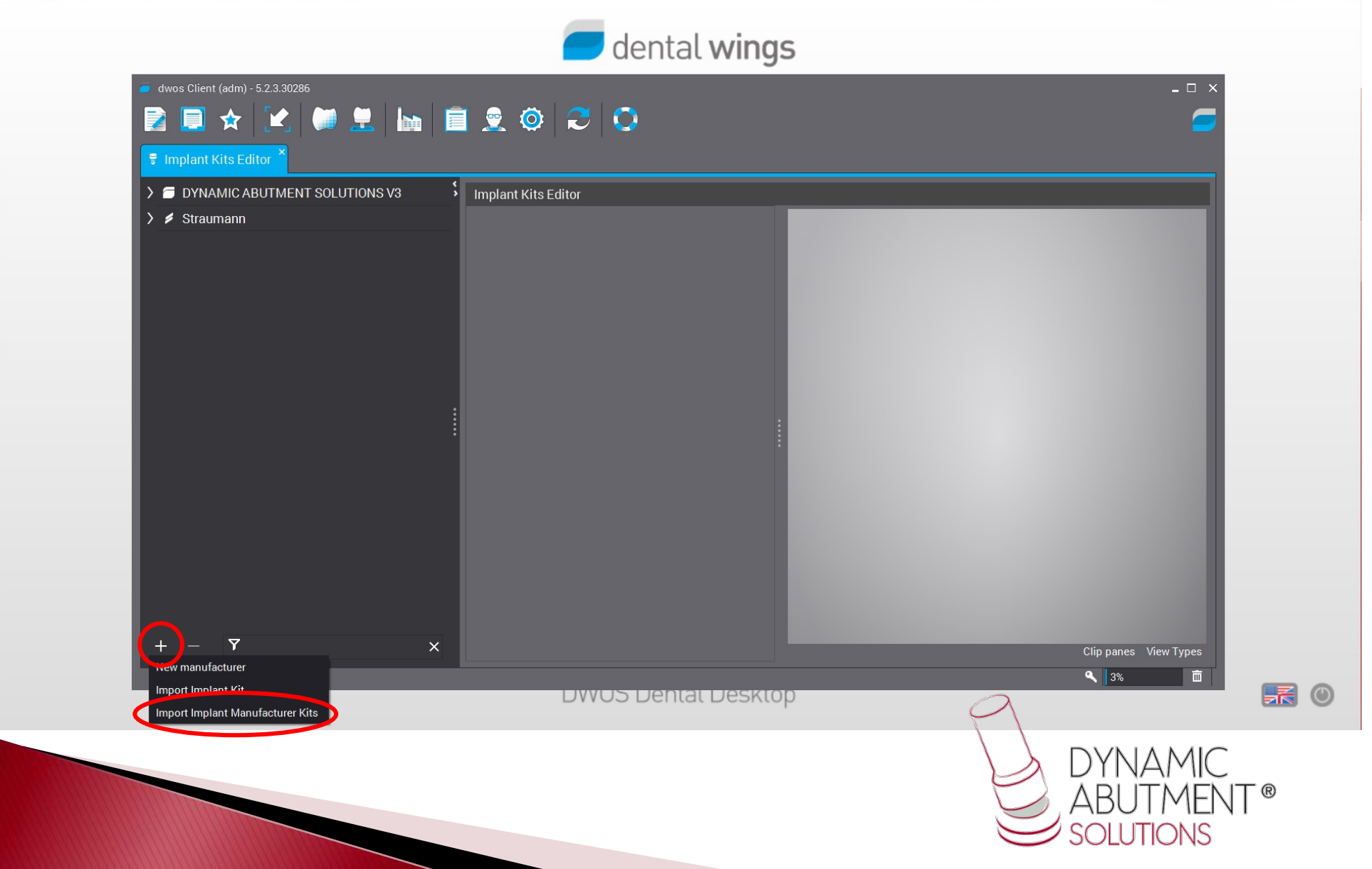

## 5. Select the file "DAS\_DW\_VO3.zip" straightaway downloading will start. This process might take few minutes.

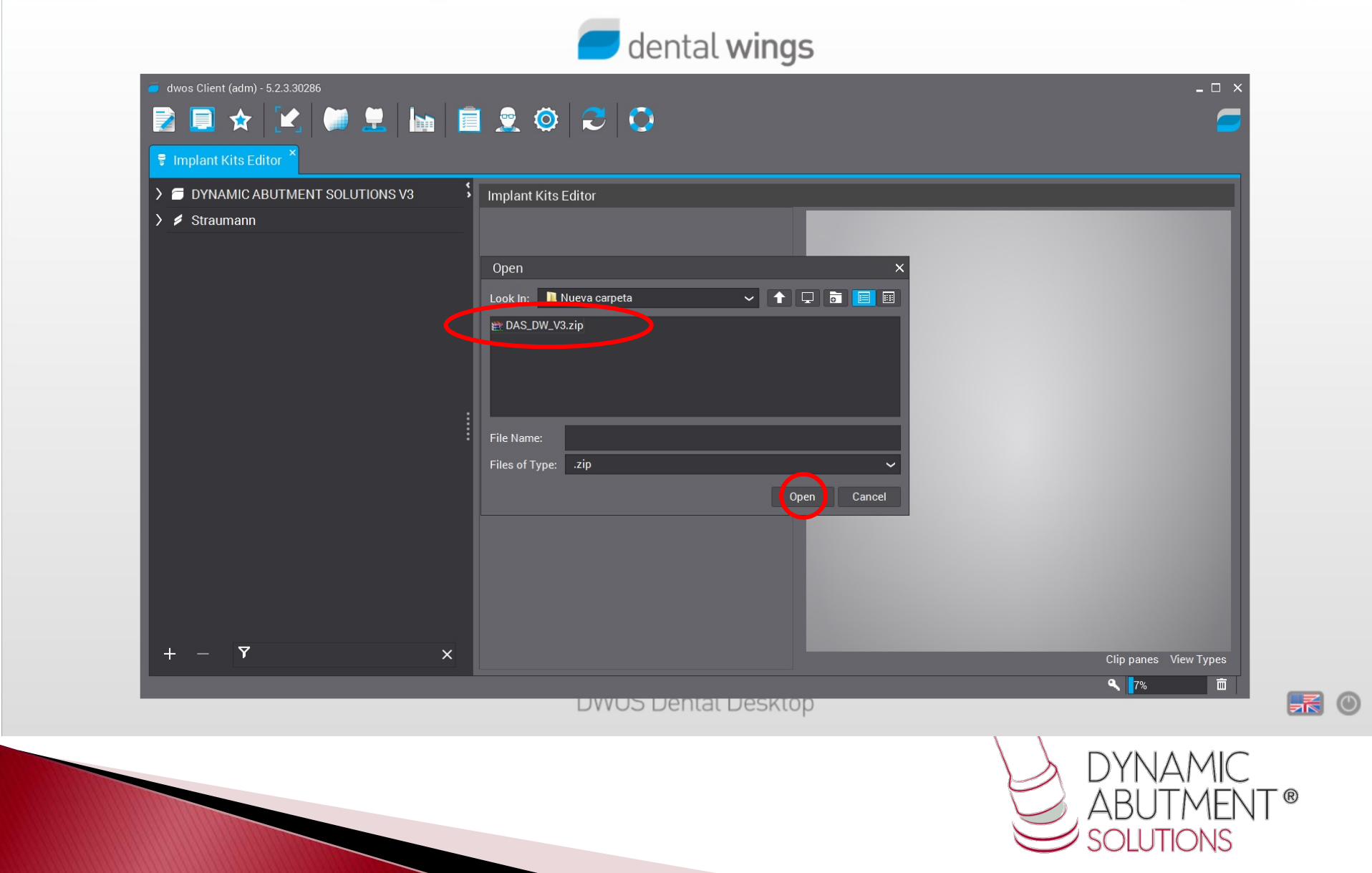

6. The titanium bases library with its components it is ready to use. The name of the library is "Dynamic Abutment Solutions V3" and the coding begins with "DAS" and then the implant brand and model.

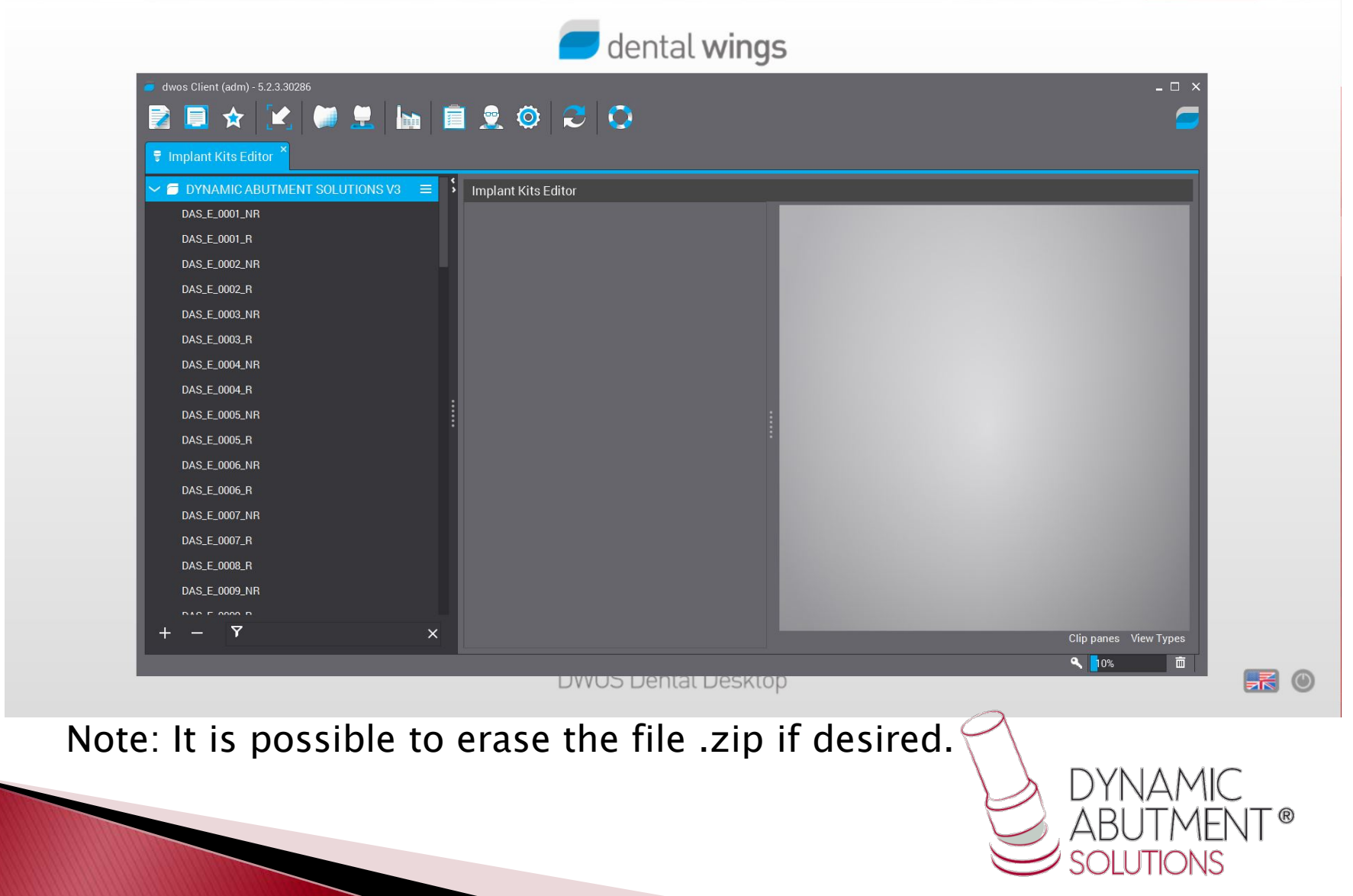

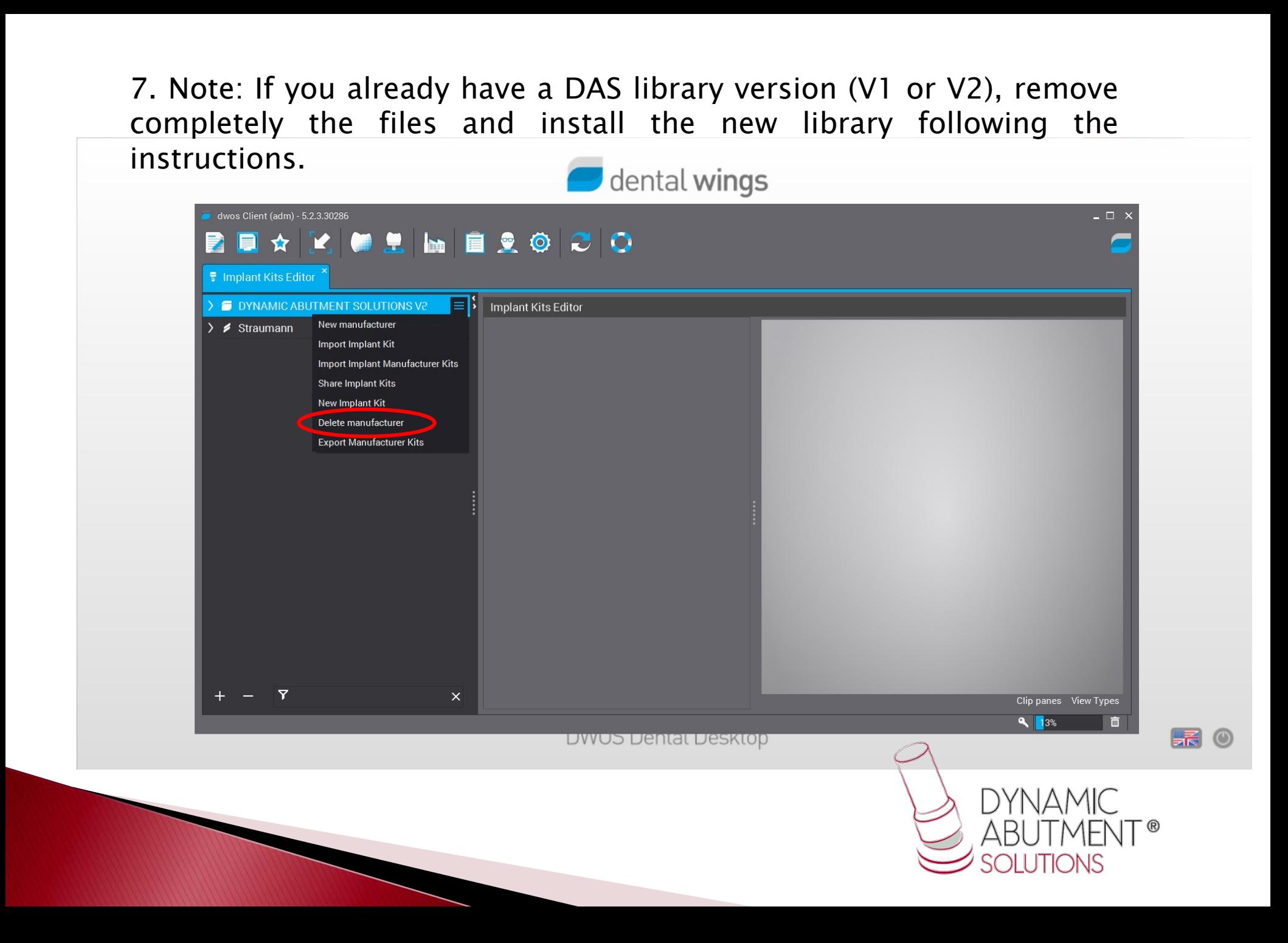